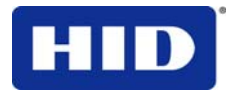

9292 Jeronimo Road Irvine, CA 92618-1905

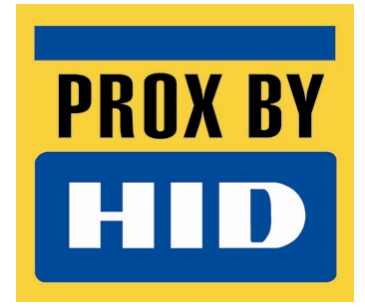

# EntryProx™

# USER MANUAL

4045-905, Rev C.2

February 7, 2007

© 2007 HID Global Corporation. All rights reserved.

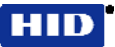

#### **Contents**

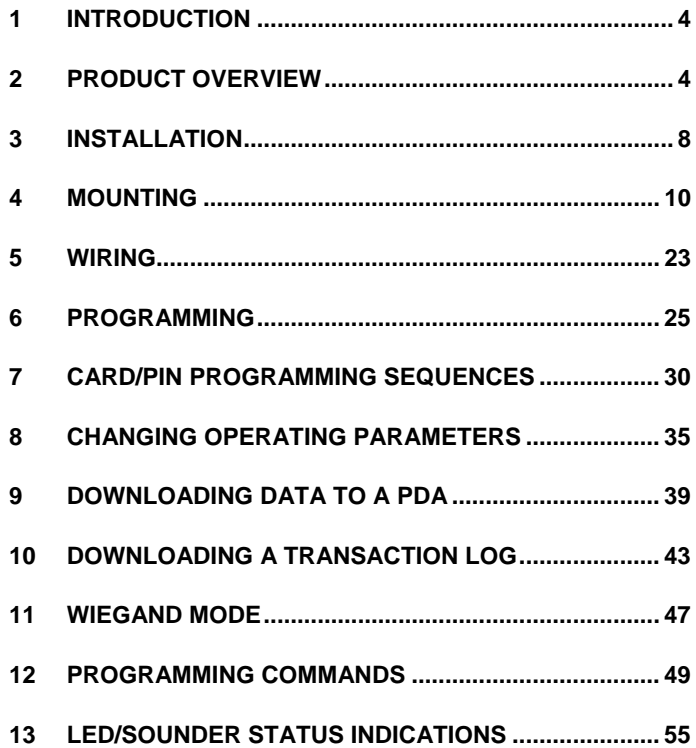

#### **List of Figures**

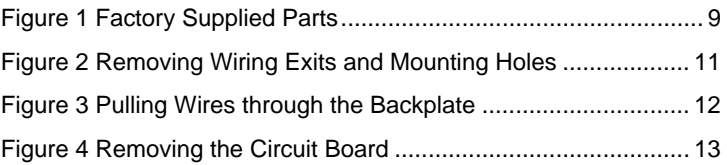

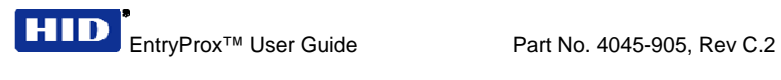

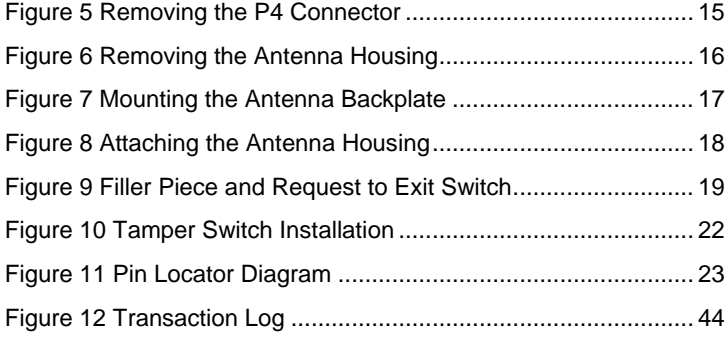

# **List of Tables**

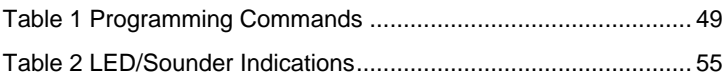

# **Version History**

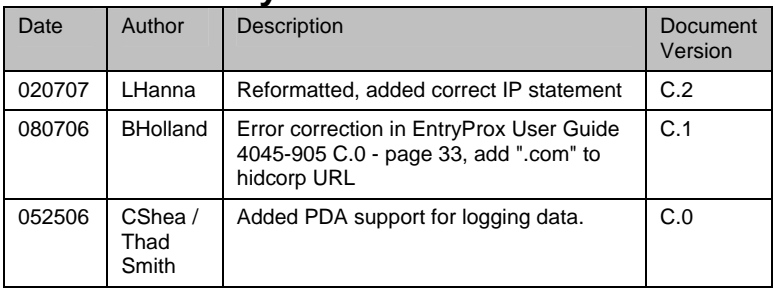

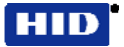

# **1 INTRODUCTION**

This User's Guide provides information and instructions for installing, wiring, and programming the EntryProx unit.

#### **IMPORTANT**

- **KEEP A USER LIST** when programming cards and PIN codes into your EntryProx. Write down the User Location, Card Number, PIN Code and the Name of the User. Use the blank form in Appendix A as a photocopy master.
- **CHANGE THE MASTER CODE** from the factory default (User Location 1, PIN Code: 1234) to a new code (1-6 digits). **Programming commands will not work until the default Master Code is changed**. **Write the new code down and keep it in a safe place.**
- **PROGRAM THE NEW MASTER CODE INTO LOCATION 0 .** Once this is done, the default Master Code in User • Location 1 can now be reprogrammed for normal access control use. **The Rev C EntryProx no longer reserves User Location 1 for the Master Code.**

#### **IF YOU LOSE / FORGET THE MASTER CODE End Users:** contact your dealer –a service call is required.

**Dealers:** call HID Technical Support.

**CONSIDER A SECURE INSTALLATION** if installing on an exterior door or high-risk location •

# **2 PRODUCT OVERVIEW**

The EntryProx unit provides card and keypad access control for a single entrance. The unit can be installed in a standard one-stage configuration or a secure two-stage (remote) configuration. (Secure installation will be card-only.)

To gain access to the controlled door, the user presents their card to the reader and / or enters their PIN code into the keypad. The unit searches its memory for that card or PIN code. If the unit finds the card or PIN code, it unlocks the door or performs some other action that has been programmed for that user.

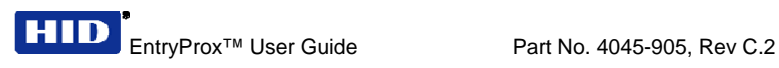

The EntryProx unit is compatible with all HID proximity access cards or key tags encoded with up to 37 bits of data. All programming options are performed using the controller keypad. Manual or batch card/tag programming via the keypad can be completed for 26-bit format only. A batch of cards or tags encoded in any format can be sequentially presented to the reader by entering a single keypad command.

The Rev C EntryProx can download card and transaction reports via the IR LED to an optional Palm PDA. Previous product versions downloaded to a thermal printer.

# **2.1 UNIT CAPACITY**

The EntryProx unit can accommodate up to 2,000 users. Each user is assigned to a User Location (numbered 1 – 2000), which can have a card/key tag, a PIN code, or a card/key tag PLUS a PIN code. User Location 0 is reserved for the Master Code (used for programming, only).

# **2.2 TRANSACTIONS**

A maximum of 1,000 transactions can be stored in the EntryProx unit. Each transaction includes the time, the date, the User Location and the event. When maximum capacity is reached, the oldest transactions are overwritten.

# **2.3 PRE-PROGRAMMING THE UNIT BEFORE INSTALLATION**

Dealers and installers are advised to pre-program the unit at their offices before installing it at the site. Simply connect it to a 12VDC source, follow configuration and card enrollment instructions at the end of this guide, and disconnect the unit. Programming will be retained in memory. You will spend less time at the site, and by being familiar with programming, will be able to train the end user more effectively.

# **2.4 SPECIFICATIONS**

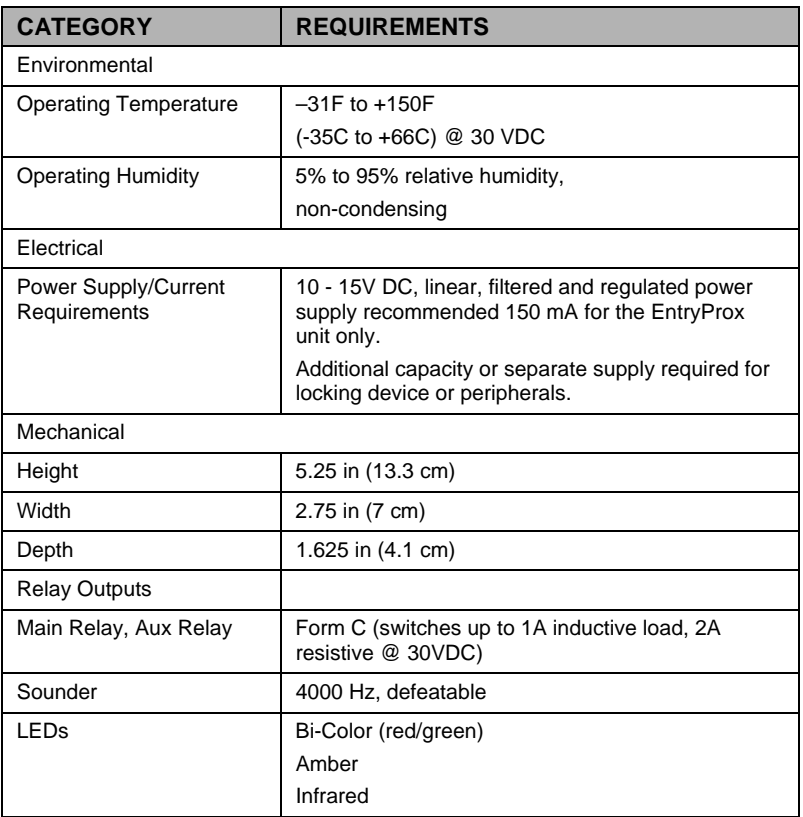

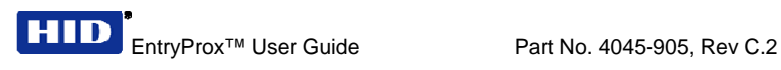

# **2.5 DEFAULT SETTINGS**

The EntryProx unit is shipped with the following default settings.

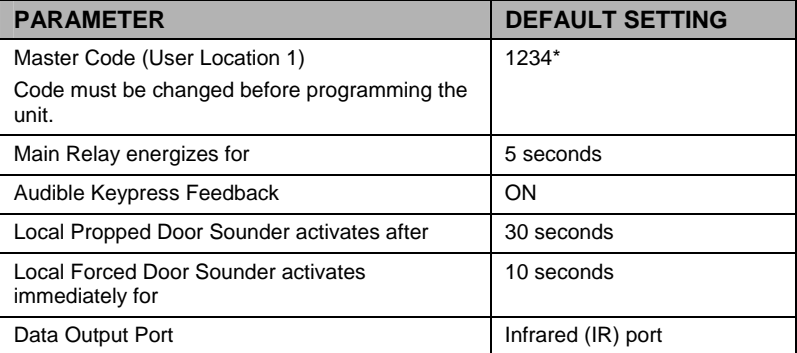

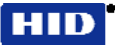

# **3 INSTALLATION**

You can install the EntryProx unit by using a standard installation method or a secure installation method. Both installation methods require that you mount the EntryProx unit to a wall or glass surface.

# **3.1 ASSEMBLY PARTS**

Before you install the EntryProx, be sure that you have the correct factory and installer supplied parts.

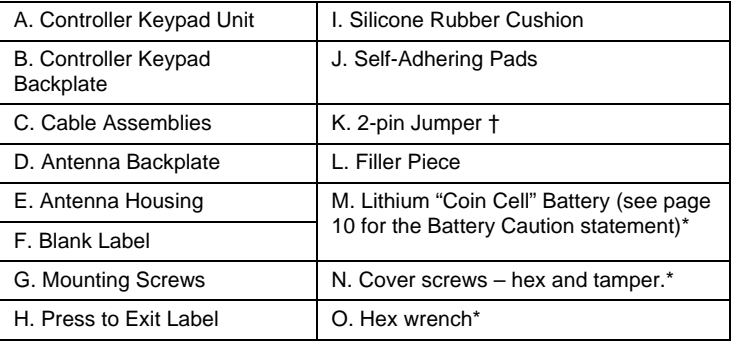

\* - not shown in [Figure 1](#page-8-0)

† - pre-installed on main board connector P2, pins 5 & 6

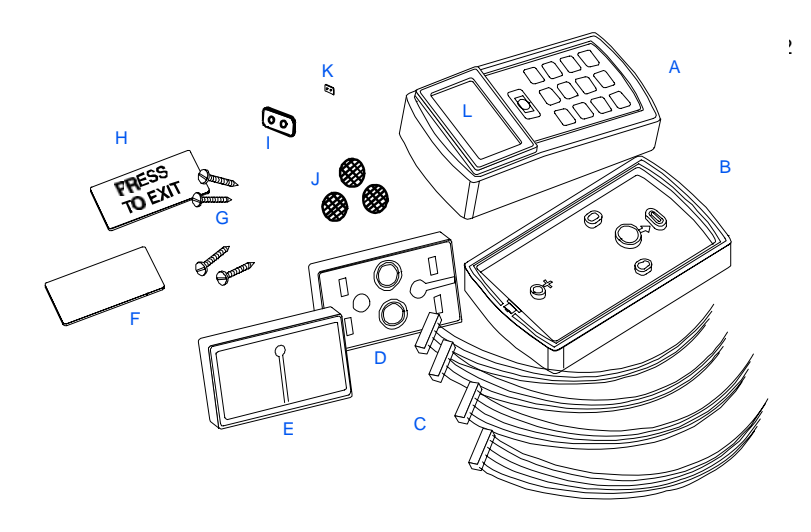

## **Figure 1 Factory Supplied Parts**

# <span id="page-8-0"></span>**3.2 INSTALLER SUPPLIED PARTS LIST**

- Appropriate DC power supply (10-15VDC, linear type)
- Appropriate separate power supply for door locking unit.
- Appropriate electrical tools
- Recommended remote antenna cable ALPHA 1294C (22AWG)
- Wiegand interface cable ALPHA 1295C (22AWG) (only if using a separate Wiegand access control panel)
- Power supply cable (18AWG 22AWG)
- Door locking unit cable (18AWG 22AWG)
- Door monitor cable (18AWG 22AWG)
- Request to Exit cable (ALPHA 2421C 18AWG or ALPHA 1292C 22AWG) (only if using remote switch)
- Optional tamper screw bit (only if tamper screw is used)
- Ademco 945T or PR-20451 magnet and reed switch or equivalent (for UL 294 compliance)

**CAUTION – Replace Battery with Panasonic BR1225 only. Use of another battery may present a risk of fire or explosion. Battery may explode if mistreated. Do not recharge, disassemble or dispose of battery in fire.** 

# <span id="page-9-0"></span>**4 MOUNTING**

If you mount the EntryProx unit to a wall, you can install an electrical junction box to hold the unit and the wires in place. The mounting hole cutouts on the backplate line up with the screw holes on a standard junction box.

If you mount the EntryProx unit to a glass surface, DO NOT remove the wire exits on the backplate. Remove the appropriate wire exit cutouts located on each side of the controller keypad case.

**If your installation must comply with the UL 294 Standard for Access Control, please read Page 14.** 

# **4.1 PRECAUTIONS FOR OUTDOOR INSTALLATIONS**

**Water damage is a key cause of unit malfunction, causing corrosion or short circuits.** When mounting the unit in an area that will be exposed to rain or moisture, take the following precautionary measures:

- 1. Use silicone to seal wire runs and mounting holes (antenna is already sealed).
- 2. Do NOT seal the cover and base together. Water that enters the case must be allowed to run out at the bottom.
- 3. Bend the wires to form a drip loop before they enter the case. This will prevent water from following the wires into the case.

# **4.2 BEGINNING ENTRYPROX INSTALLATION**

To mount the EntryProx unit, referring to [Figure 2](#page-10-0) and [Figure 3](#page-11-0), follow these instructions:

- 1. Remove the hex screw located at the bottom of the EntryProx unit.
- 2. Disconnect the backplate of the EntryProx unit from the controller keypad.
- 3. Remove the wire exits and mounting hole cutouts from the backplate.
- 4, Pull the wires through the backplate.
- 5. Attach the backplate to a wall or glass surface using the mounting screws or the self-adhesive fasteners.

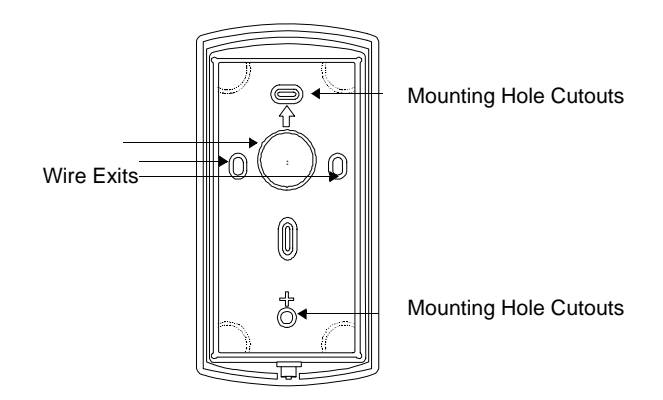

## <span id="page-10-0"></span>**Figure 2 Removing Wiring Exits and Mounting Holes**

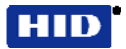

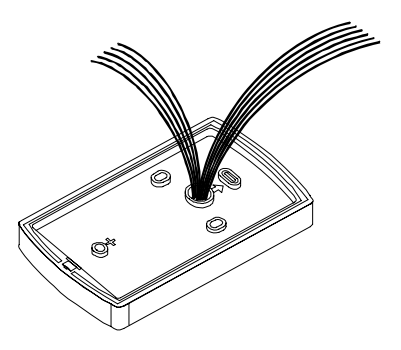

**Figure 3 Pulling Wires through the Backplate** 

# <span id="page-11-0"></span>**4.3 CONTROLLER KEYPAD WIRING**

In a standard installation, the antenna housing remains installed in the controller keypad, and the complete unit is installed outside of the secured area. This is appropriate for interior doors or "lowrisk" exterior installations.

For compliance with the UL294 Standard, additional installation requirements must be met – see [INSTALLATION COMPLIANCE](#page-19-0)  [FOR UL 294](#page-19-0), page [20.](#page-19-0)

To wire the EntryProx unit for a standard installation, refer to [Figure 4](#page-12-0) and follow these instructions.

- 1. Touch a grounded object BEFORE touching the main circuit board to guard against possible static discharges.
- 2. Remove the main circuit board by pushing outward on the two spring tabs in the direction shown in [Figure 4.](#page-12-0)
- 3. Lift the main circuit board.
- 4. Make the wiring connections for the door locking devices, the power supply, and the alarm inputs and outputs. Refer to [WIRING](#page-22-0), page [23](#page-22-0) for appropriate wiring diagrams.
- 5. Reattach the main circuit board to the controller keypad unit.
- 6. Attach the controller keypad unit to the mounted backplate and secure the EntryProx unit with a hex screw or tamper screw.

**Note**: A ribbon cable holds the main circuit board to the controller keypad board. DO NOT CUT OR REMOVE this cable from its connector.

<span id="page-12-0"></span>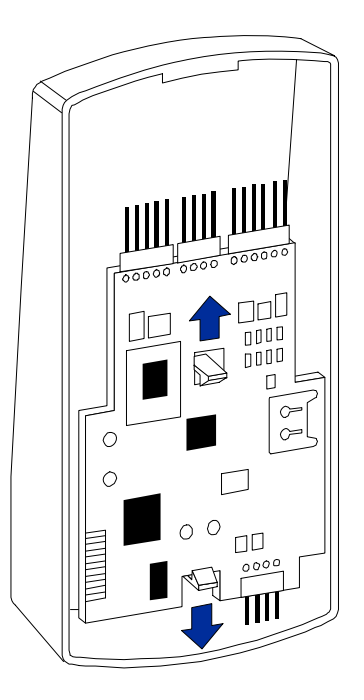

**Figure 4 Removing the Circuit Board** 

# **4.4 CONTROLLER KEYPAD WIRING - SECURE INSTALLATION**

In a secure installation, the waterproof antenna housing is removed from the controller keypad and mounted outside of a secured area. The control unit is installed inside the secured area. The blank filler piece is then inserted into the controller keypad in its place. **This is appropriate for exterior doors or "medium to high-risk" locations**.

To wire the EntryProx unit for a secure installation, refer to [Figure](#page-14-0)  [5](#page-14-0) and [Figure 6](#page-15-0) and follow these instructions.

- 1. Touch a grounded object BEFORE touching the main circuit board to guard against possible static discharges.
- 2. Remove the main circuit board by pushing outward on the two spring tabs in the direction shown in [Figure 4.](#page-12-0)
- 3. Lift the main circuit board.
- 4. Unplug the four-pin cable assembly from connector P4 on the main circuit board.
- 5. Release the antenna housing from the controller keypad by pressing inward on the four securing tabs.
- 6. Remove the antenna housing from the controller keypad by pushing forward as shown in [Figure 6](#page-15-0).
- 7. Insert the extra 10-inch antenna cable assembly into connector P4.
- 8. Splice in additional antenna cable Alpha 1174C (22AWG) up to a maximum of 10 feet.

**Note:** The Alpha 1174C antenna cable is not supplied with the EntryProx unit.

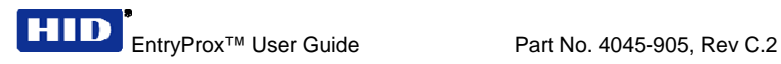

- 9. Make the wiring connections for the Request to Exit switch, the door locking devices, the power supply, and the alarm inputs and outputs. Refer to [WIRING](#page-22-0), page[23](#page-22-0) for appropriate wiring instructions.
- 10. Reattach the main circuit board to the controller keypad unit.
- 11. Insert the blank filler piece into the controller keypad unit.
- 12. Attach the controller keypad unit to the mounted backplate and secure the EntryProx unit with a hex screw or tamper screw.
- 13. Run the additional antenna cable to the antenna housing location.
- 14. Mount and wire the antenna housing

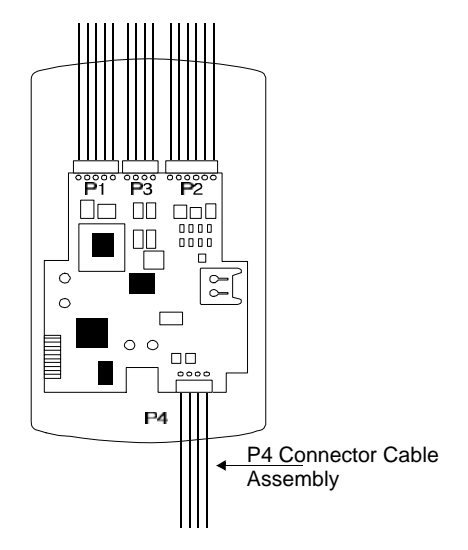

#### <span id="page-14-0"></span>**Figure 5 Removing the P4 Connector**

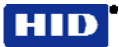

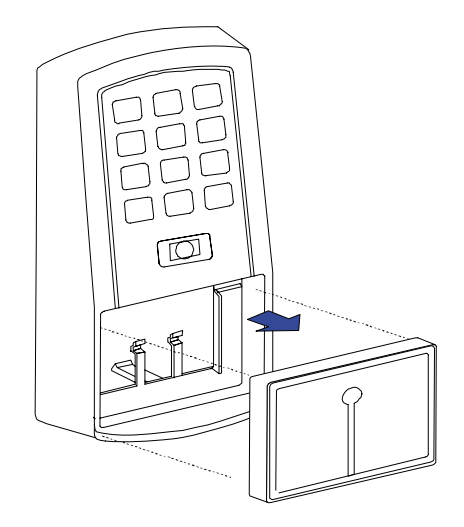

## <span id="page-15-0"></span>**Figure 6 Removing the Antenna Housing**

# **4.5 ANTENNA HOUSING - SECURE INSTALLATION**

Mount and wire the antenna housing no more than 10 feet away from the controller keypad unit.

To mount and wire the antenna housing, refer to [Figure 7](#page-16-0) and [Figure 8](#page-17-0) and follow these instructions.

1. Pull the additional antenna cable through the antenna housing's backplate cable holes.

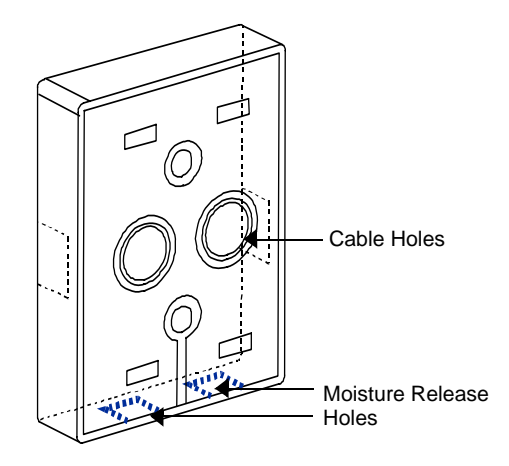

# **Figure 7 Mounting the Antenna Backplate**

- <span id="page-16-0"></span>2. Position and secure the antenna backplate to the mounting surface so that the two moisture release holes are on the bottom.
- 3. Cut the plastic connector off the antenna cable assembly.
- 4. Splice in the additional antenna cable. Be careful to match the wire colors to the proper pin connectors on the 10-inch antenna cable assembly.
- 5. Attach the antenna housing to the backplate by inserting the four securing tabs into the backplate.
- 6. Seal the wire holes with silicone.

# **4.6 FILLER OR REQUEST TO EXIT LABEL**

The filler piece replaces the antenna housing on the controller keypad when you use the high security installation. If you do not plan to use the filler piece as a Request to Exit switch:

- 1. Insert the filler piece into the opening on the controller keypad.
- 2. Apply the blank label.

<span id="page-17-0"></span>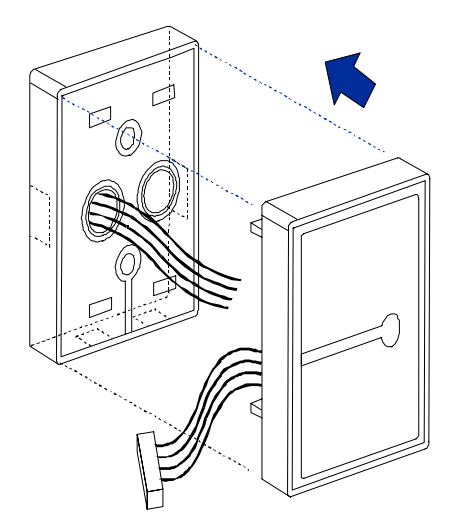

**Figure 8 Attaching the Antenna Housing**

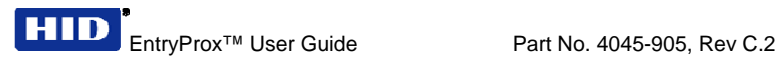

If you plan to use the filler piece as a Request to Exit switch:

- 1. Remove the two plastic side tabs on the filler piece.
- 2. Insert the silicone rubber cushion over the two alignment pins on the switch activator.
- 3. Apply the "Press to Exit" label to the filler piece.
- 4. Insert the filler piece into the opening on the controller keypad.
- 5. Refer to [Figure 11](#page-22-1) to make the wiring connections to the cable assembly if you are using a door contact.
- 6. Set the internal Request to Exit button ON, using programming Command 30, option 7 (see [Table 1](#page-48-0)  [Programming Commands](#page-48-0)).

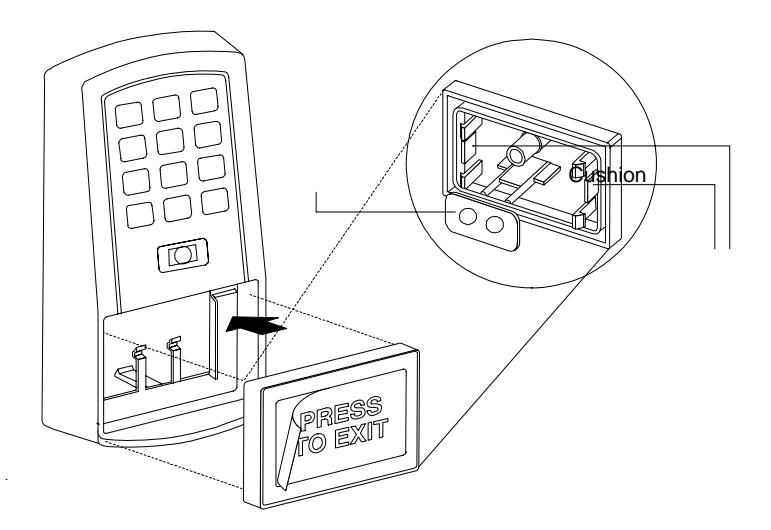

**Figure 9 Filler Piece and Request to Exit Switch** 

## <span id="page-19-0"></span>**4.7 INSTALLATION COMPLIANCE FOR UL 294**

The EntryProx Model 4045CGNU0 complies with the UL294 Standard for access control units in a standard, wall-mount installation, when installed to the following specifications:

- Electric locking mechanisms may only be connected to the NO contacts of the Main Relay. Locking devices requiring an NC connection may only be used in conjunction with an interposing relay mounted inside the secure area and connected to the NO contacts of the Main Relay.
- The recommended or equivalent **shielded** wiring must be used for the following applications:

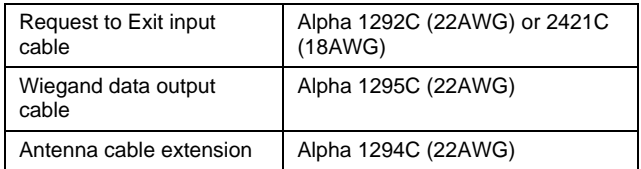

- The cable shield drain wires must be grounded at the reader end by connection to P1, Pin 4 (DC Power configurations recommended below) by connection to P1, Pin 4 (DC Power Ground) using appropriate wire nuts or crimp fittings.
- Tamper Switch must be installed in one of the configurations recommended below, and connected to an intrusion alarm system. (Refer to [Figure 10](#page-21-0) for switch/magnet locations)

# **4.8 METAL OR PLASTIC SINGLE GANG J-BOX**

- 1. Use an Ademco 945T magnet and reed switch (or equivalent) with foam-backed adhesive tape.
- 2. Clip the screw mounting tabs from both the magnet and reed switch using pliers or a wire cutter.
- 3. Remove the backing sheet from the tape on the magnet and stick the magnet to the **plastic spacer,**  which is factory-installed to the back of the Keypad board in location A [\(Figure 10\)](#page-21-0).
- 4. Stick the reed switch on the inside of the long side of the J-box in the upper right-hand corner, using the adhesive tape. The switch should be flush with the edge of the J-box.

#### **4.9 WALL MOUNTING**

- 1. Use an Ademco® PR-20451 magnet and reed switch (or equivalent) with foam-backed adhesive tape.
- 2. Remove the backing sheet from the tape on the magnet and stick the tape to the **plastic spacer,** which is factory-installed to the back of the Keypad board at location B [\(Figure 10\)](#page-21-0).
- 3. Drill a 3/8 inch hole in the wall behind the magnet location, feed the switch wire through the wall and press the switch into place.

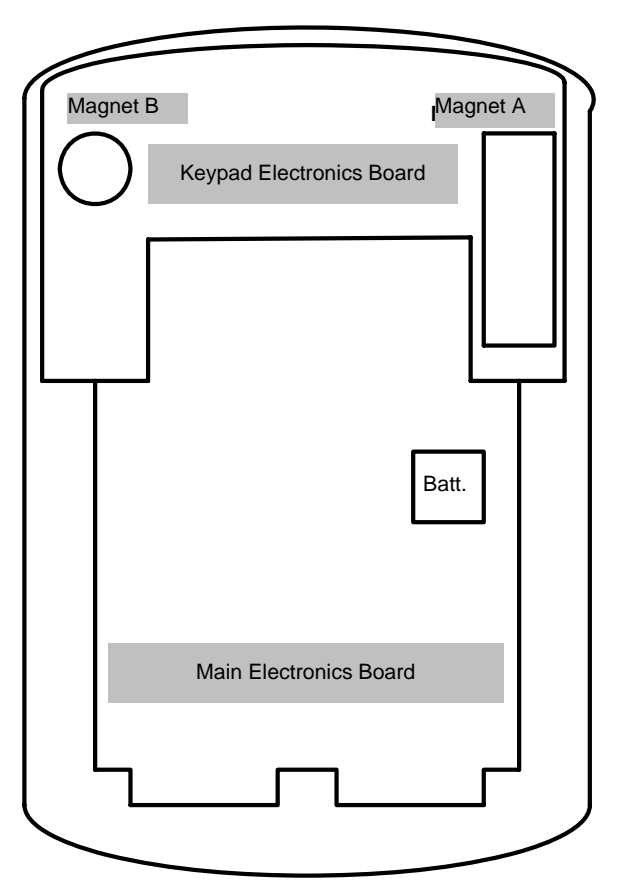

**Figure 10 Tamper Switch Installation** 

<span id="page-21-0"></span>**Note**: Unit is shown from the back with the base removed.

# <span id="page-22-0"></span>**5 WIRING**

[Figure 11](#page-22-1) illustrates the location and description of the four pin connectors on the main circuit board and its use. Connector P5 is not used.

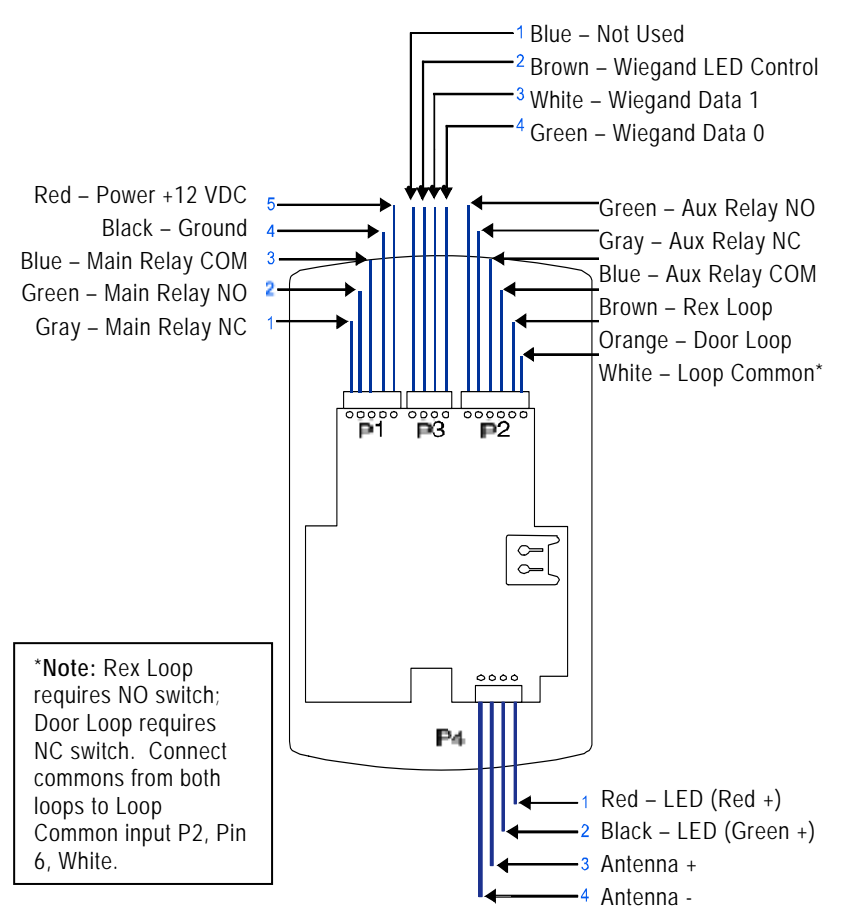

<span id="page-22-1"></span>**Figure 11 Pin Locator Diagram**

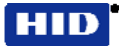

## **5.1 MAIN RELAY**

The main relay for the door-locking device is wired to connector P1 on the EntryProx main circuit board.

# **5.2 GATE ACTUATOR**

You can make the wire connections for a gate actuator by connecting the Blue (C) wire and the Green (N/O) wire directly to the input.

**Note:** DO NOT connect a power supply to the relay if you connect a gate actuator.

# **5.3 AUXILIARY RELAY**

The EntryProx unit has an auxiliary relay feature that allows for customized alarm programming. Pins 1, 2, and 3 on the P2 connector can be wired for one of the following alarm outputs:

- Alarm shunt
- Forced or propped door

The alarm shunt operation allows you to use the auxiliary relay to bypass a door contact that is monitored by a separate alarm system. If the entry or exit is controlled by the EntryProx unit, an intrusion alarm will not be generated if the door is opened using an access card or PIN number, or by pressing the REX button.

The forced or propped door alarm allows you to use the auxiliary relay to provide a local warning, such as an audible or visual indicator if:

- • A door is opened without using an access card or PIN number at the EntryProx unit.
- A door is legitimately opened but is held open too long.

**Note:** The auxiliary relay audible and visual indicators and the door open times can be programmed. Refer to [Table 1](#page-48-0)  [Programming Commands](#page-48-0) for more information.

**HID** EntryProx™ User Guide Part No. 4045-905, Rev C.2

# **5.4 REQUEST TO EXIT INPUT**

When the EntryProx Request to Exit (REX) input receives a momentary switch closure, it engages the main relay for the programmed access time. It can be connected to a wall-mounted exit button, to a push button under a reception desk, or to the relay output of a passive infrared motion detector mounted above the door on the secure side. The Request to Exit input activates the alarm shunt to prevent false alarms when personnel use the controlled door to exit the secured area. The Transaction Log records all Request to Exit usages for monitoring purposes.

Locate connector P2 on the main circuit board and remove the 2 pin jumper installed on pins 5 and 6.

**Note**: If you do not use a door contact, you need to twist the white and orange wires together or the REX input will not function properly.

**Note**: The door contact *must* be closed for the Request to Exit feature to work properly

# **6 PROGRAMMING**

#### **IMPORTANT – READ BEFORE PROGRAMMING THE ENTRYPROX UNIT**

**KEEP A USER LIST** when programming cards and PIN codes into your EntryProx. Write down the User Location, Card Number, PIN Code and the Name of the User. Use the blank form at the end of this book as a photocopy master. You will need this information if you need to delete a card or PIN at a later time.

**NEW FEATURE on Rev C Model – USER LOCATION 0 RESERVED FOR MASTER CODE** This feature was added to reduce service calls due to overwritten Master Codes. The Master Code places the unit into programming mode. The master code defaults to User Location 1, but after a Master Code is programmed into Location 0, User Location 1 can be reprogrammed as any User Type.

**NEW FEATURE on Rev C Model - FORCED CHANGE TO MASTER CODE** This feature was added to increase security.

The Master Code must be changed from the factory default, before any programming can be done. Write the new code down and keep it in a safe place.

#### **IF YOU LOSE OR FORGET THE MASTER CODE**

**End Users:** Contact your dealer –a service call is required.

**Dealers:** Call HID for the procedure – and remember to bring the proper hex key or security tool to the customer site!

# **6.1 PROGRAMMING COMMAND SEQUENCES**

Command sequences are simply a series of keypad entries to add cards and PINs or change operating characteristics of the EntryProx unit. There are three basic steps to programming EntryProx, using the Keypad on the control unit:

1. Place the unit in programming mode

#### Press **99 # Master Code \***

2. Enter a Command Sequence

Press a 2-digit command number to enter cards/PINs or specify parameters by pressing keys in various sequences

3. Exit programming mode

Press **\*** to exit

## **6.2 LED INDICATION DURING PROGRAM MODE**

A slow blinking yellow LED indicates that the unit is in program mode.

When the yellow LED stops blinking and is OFF completely, the unit is no longer in program mode.

A steady yellow LED indicates an error condition where:

1. You are trying to enter a card or PIN which is already stored in another User Location

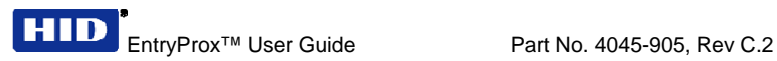

2. You have pressed the wrong key in a command sequence

> Press **\*** to clear the error condition, then enter a new code or PIN, or re-enter the command sequence as required. If the unit does not go into program mode, contact your dealer or HID Technical Support.

# **6.3 CHANGING THE MASTER CODE**

The EntryProx cannot be programmed before you change the master code. This feature prevents users from leaving the default code in the unit; thereby preventing unauthorized programming and tampering. The steps are:

1. Enter programming mode using the default master code in User Location 1.

```
Press: 99 # 1234 *
```
- 2. Enter a new master code into User Location 0. Press: 50 # 1 # 0000 # new master code \* new master code \* (Code can be  $1 - 6$  digits. This PIN is mirrored into User Location 1)
- 3. Enter a new code into User Location 1. See [CARD/PIN](#page-29-0)  [PROGRAMMING SEQUENCES,](#page-29-0) page [30.](#page-29-0)
- 4. Press \* to exit program mode.

You can now program any user type into User Location 1, or you can simply delete it. User Location 0 is not an access code – it is only used to enter programming mode. Although it is not recommended, you can also program the same PIN used in User Location 0 as an access code in another location – it is the only code not checked for duplication.

It is also possible to change the master code and leave the master code in user location 1, however, this is not recommended, because the master code can be accidentally overwritten.

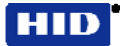

## **6.4 BEFORE YOU START…**

Before programming cards, determine:

**How many cards do I have to enroll?**

**How are the cards encoded: What is the bit format, ID numbers and** 

**facility code?**

If you have more than 50-75, you may want to batch enroll them. If you have fewer, you may want to program one at a time.

If you have sequentially numbered cards with 26-bit format and the same facility code, you can batch-enroll them from the keypad. Otherwise you must program them individually or batchenroll by sequentially placing the cards in front of the reader. Note that if you choose to add new 26-bit cards manually (via the keypad), the facility code must be entered into the unit first. For the programming sequence used to enter the 3-digit facility code, see [Table](#page-48-0)  [1 Programming Commands](#page-48-0), item 32.

# **6.5 PIN CODE/CARD PROGRAMMING BASICS**

PIN codes and card numbers can be programmed manually via the keypad. Cards can also be programmed by presentation to the reader at the correct point in the command sequence.

When adding or modifying PIN codes or cards, the user enters a 2-digit Command, then specifies three or four data values: **a user type, a location, and a keypad-PIN and/or card**.

# **6.6 USER LOCATIONS**

These are the locations in the unit's memory where Card and/or PIN User data is stored. EntryProx User Locations are numbered 1 – 2000. User Location 0 is reserved for the Master Code, used for programming – **Cards or PINs for normal access cannot be entered into User Location 0.** 

# **6.7 USER TYPES**

User Types determine what happens when a user presents their card/PIN to the reader. A User Location can be programmed as one of four specific user types:

**Toggle latch strike (0)** For this user-type, when the Card is presented (or PIN is entered) the door opens for an indefinite period, until the card / code is reentered or another toggle code is entered (this is useful for deliveries, for example).

**Normal access (1)** This is the default user type, when the Card is presented (or PIN is entered) the door opens for the duration of the Main Relay time.

**Download Log (2)** For this user-type, when the Card is presented (or PIN is entered) the door remains locked and the Transaction Log is "Downloaded" to an optional Palm PDA via the IR LED. (There are three LEDs on the top of the unit - the IR LED is the one on the right.) This code cannot be used to gain access through the door.

**Note** The log is only downloaded and displayed, not erased.

**Lockout (3)** For this user-type, the keypad "freezes," disallowing all other codes, plus the door remains in the current state. During a lockout state, card access does not continue to work. If it is locked, it remains locked. If it is unlocked, it remains unlocked until another Lockout code is entered, releasing it from Lockout mode.

**Note:** Reserve this user-type for a supervisor or override function.

## **6.8 PIN CODES, CARDS AND COMBINATIONS**

A User Location can be programmed with one of the four PIN code/card combinations listed below using the programming Commands in parentheses

- (1) PIN Code ONLY (Command 50)
- (2) PIN Code AND Card (Command 50 plus present card to proximity reader)
- (3) Card ONLY (Command 50 or Command 51)
- (4) PIN Code OR Card (Command 52)

<sup>© 2007</sup> HID Global Corporation. All rights reserved.

No User Location can have the same card and/or access PIN code as another User Location.

# **6.9 ENTERING USER PIN CODES**

EntryProx user PIN codes consist of a minimum of one digit and a maximum of six digits. Note that a leading "0" is considered a digit, and that the 5-digit code 12345 is different from the six-digit code 012345. Attempting to enter a user PIN code into memory that is already stored in a different user location causes the yellow LED to stop blinking and remain steadily lit. If this occurs, try entering a different user code. Repeating digits in the same code is acceptable (ex: 121122).

# <span id="page-29-0"></span>**7 CARD/PIN PROGRAMMING SEQUENCES**

Following are the most commonly used command sequences for programming user data into the EntryProx.

# **7.1 PROGRAMMING PIN + CARD**

To program a user for both Code AND Card:

1. Place the EntryProx unit in program mode.

Press: **99 # Master Code \*** 

2. On the EntryProx keypad

Press: **50 # user-type # user location # keypad PIN**

#### **\* keypad PIN \* <present card>**

3. Press \* to exit program mode.

Here is an example, assuming a master code of 2468 and programming user 2 with PIN 1111

# Press **99#2468\*** Press **50#1#2#1111\*1111\*** <present card> Press \*

Remember to write an entry in your user list:

"User:2 Type:1 PIN:1111 Card:0056 Name: John Doe "

## **7.2 QUICK PROGRAMMING EITHER PINS OR CARDS**

A "quick program" feature allows user data entry with minimal keystrokes. No command number is required. This feature programs either a card or a PIN, **not** a combination, and it automatically selects a "Normal" user access type. Just enter the user's location and the PIN (or present card):

1. Place the EntryProx unit in program mode.

Press: **99 # Master Code \*** 

2. On the EntryProx keypad, for Code Quick Enroll

Press: u**ser location # PIN \* PIN \*** OR for Card Quick Enroll press: **user location # \*\*** <present card>

3. Press **\*** to exit program mode.

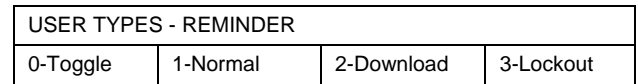

## **7.3 PROGRAMMING PIN CODE ONLY USE**

To program PIN Code ONLY operation with Command 50, use the following program sequence:

1. Place the EntryProx unit in program mode.

#### Press: **99 # Master Code \***

2. On the EntryProx keypad

#### Press: **50 # user-type # user location # keypad PIN**

#### **\* keypad PIN \***

3. Press **\*** to exit program mode.

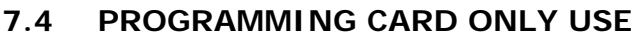

To program Card ONLY use with Command 50, simply omit the keypad PIN values from the sequence:

1. Place the EntryProx unit in program mode.

Press: **99 # Master Code \***

2. On the EntryProx keypad

Press: **50 # user-type # user location # \*\***

#### **<present card>**

3. Press **\*** to exit program mode.

## **7.5 PROGRAMMING CODE OR CARD**

To program a user for either Code OR Card:

1. Place the EntryProx unit in program mode.

#### Press: **99 # Master Code \***

2. On the EntryProx keypad

Press: **52 # user-type # user location # keypad PIN** 

#### **\* keypad PIN \* <present card>**

3. Press **\*** to exit program mode

# **7.6 BATCH LOAD CARDS BY KEYPAD ENTRY**

Command 56 allows you to batch load multiple, sequential 26-bit HID cards into the EntryProx unit. Up to 2000 users can be added at one time. Cards need not be presented to the reader. Requirements are:

- Cards must all have the same facility code.
- Cards must be sequentially numbered
- The facility code must be programmed into the unit before any batch loading. See [Table 1 Programming Commands](#page-48-0), Command 32 for the procedure. (This facility code cannot be changed at a later time).

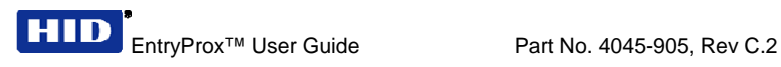

Cards with multiple facility codes or many numbering gaps must be entered by presentation to the reader, using Command 53.

If the Batch Loading conditions can be met:

1. Place the EntryProx unit in program mode.

Press: **99 # Master Code \*** 

2. On the EntryProx keypad

Press: **56 # (total number of cards to be added) #** 

**(starting user location) # card number \*** 

**repeat card number \*** 

3. Press **\*** to exit program mode.

# **7.7 BATCH LOAD BY PRESENTATION**

Use Command 53 to program a batch of cards into consecutive User Locations by specifying the starting User Location, then presenting cards or tags to the reader. Use any card format up to 37 bits. All cards are programmed alike and users are "card only." Card enrollment stops once the current user location exceeds 2000, or if you press any key to abort. **Keep a written record as you program cards**.

Existing data in the User Locations being programmed is overwritten, unless you present a card that is already programmed into the EntryProx, in which case an error is generated. To clear the error, press the \* key; then continue presenting cards.

To batch load by presentation, follow this procedure:

1. Place the EntryProx unit in program mode.

#### Press: **99 # Master Code \***

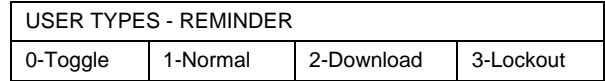

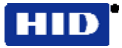

2. On the EntryProx keypad

Press: **53 # user type # start location # \*\* <present card> <present card>** 

**<present card>…** 

3. Press \* to exit program mode.

## **7.8 DELETING USERS**

To delete a user from the EntryProx, you must know the User Location in which the information is stored.

1. Place the EntryProx unit in program mode.

Press: **99 # Master Code \*** 

2. On the EntryProx keypad,

Press: **user location #\*\*** 

3. Press \* to exit program mode.

# **7.9 BLOCK DELETE USERS**

Use Command 58 to delete all cards / PINs in a block of User Locations. The yellow LED will blink rapidly during the deletion process. It can take several seconds to delete large blocks of users. (Entering a starting user location or number of locations which exceeds 2000 will generate a programming error.)

To block delete user locations, follow these steps:

1. Place the EntryProx unit in program mode.

Press: **99 # Master Code \*** 

2. On the EntryProx keypad.

#### Press: **8 # start location # start location # number of locations \* number of locations\***

3. Press **\*** to exit program mode.

# **8 CHANGING OPERATING PARAMETERS**

Many users will use the EntryProx with the factory default operating parameters. The following commands include some of the most commonly customized parameters. For further refinements on EntryProx operation, review the options shown in [Table 1 Programming Commands.](#page-48-0)

# **8.1 CHANGING THE MAIN RELAY TIME**

The main relay time applies to all users 1-2000. The factory default main relay time is five (5) seconds. Main relay time can be set from one to ninety-nine seconds in one-second increments using Command 11.

1. Place the EntryProx unit in program mode.

Press: **99 # Master Code \*** 

2. Enter the new main relay time, in seconds (from 1 to 99). For example, to enter 10 seconds

Press: **11 # 10 # 0 # \*\***

3. Press \* to exit program mode

# **8.2 INVALID PIN LOCKOUT**

Command 30, Option 18 allows you to enable or disable the Invalid PIN Lockout (IPL) feature. This feature prevents unauthorized persons from gaining entry by guessing PIN codes or Master Codes. When a preset number of invalid entries is exceeded (set by using Command 32 – option 4, default is 5) the EntryProx will either trigger the Forced Door output, or the keypad will be disabled for a user-configurable time period (select the action, using Command 30, option 19, and then set lockout time by using Command  $32 - 5$ ).

The invalid PIN code count is reset to zero by any of the following:

- Entering a valid keypad PIN
- Presenting a programmed Prox card

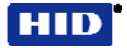

- Entering a valid [99 # Master code\*] sequence
- The expiration of the keypad timer

The Invalid PIN Lockout function disables all keypad PIN entries with the exception of the [99 # Master Code\*] sequence for the duration of the lockout.

To clear an active timed Invalid PIN Lockout do any of the following:

- Disconnect power to the system
- Present a valid prox card programmed as "Card Only" or "Card OR Code"
- Enter the [99 # Master Code \*] sequence

Note that if an invalid [99# Master Code\*] is entered as part of the sequence to clear the IPL, a subsequent good [99# Master Code\*] sequence will not cancel the current lockout.

# **8.3 RESETTING THE MASTER CODE AND SYSTEM DEFAULTS ONLY**

Command 40 erases everything from the EntryProx memory **except** the user list and transaction log and restores the default settings. This is useful if the EntryProx unit has experienced programming problems, or if you wish to delete earlier programming.

When you do this command the following rules apply:

- If user #0 has not been programmed and user #1 is programmed then user #0 is erased and user #1 is set to default (1234).
- If user #0 has been programmed and user #1 has not been modified, user #0 and user #1 are set to default data (1234).
- If user #0 has been programmed and user #1 has been modified, user #0 is set to default (1234) and user #1 is not changed.

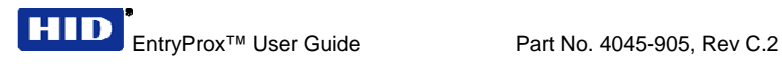

**Note**: You must change the master code after performing this command.

1. Place the EntryProx unit in program mode.

Press: **99 # Master Code \*** 

- 2. Press: **40 # 00000 # 00000 # \*\***
- 3. Press \* to exit program mode

# **8.4 ERASING ENTIRE MEMORY / RESETTING SYSTEM DEFAULTS**

Command 46 deletes everything from the EntryProx memory including the user list but not the transaction log and restores the default settings. This is used as a last resort if you need to erase a specific user and could not retrieve the Programmed User List. **After performing this command the master code must be reprogrammed.**

1 Place the EntryProx unit in program mode.

Press: **99 # Master Code \***

- 2. Press: **46 # 00000 # 00000 # \*\***
- 3. Press \* to exit program mode.

# **8.5 TURNING KEYPRESS AUDIBLE FEEDBACK ON/OFF**

The Keypress Audible Feedback command enables the sounder to beep once for each key press. This feature provides an audible acknowledgment that a particular key was pressed hard enough for the unit to understand. The factory-shipped default setting is ON, but it can be toggled ON and OFF as desired using command 30.

1. Place the EntryProx unit in program mode.

Press: **99 # Master Code \*** 

2. To enable this feature

Press: **30 # 0 # 1 # \*\***

3. To disable this feature

Press: **30 # 0 # 0 # \*\***

4. Press \* to exit program mode

# **8.6 TURNING KEYPRESS VISUAL FEEDBACK ON/OFF**

The keypress visual feedback feature lights the LED once for each key press. This feature provides a visual acknowledgment that a particular key was pressed hard enough for the unit to understand. The factory-shipped default setting is ON, but it can be toggled ON and OFF as desired.

1. Place the EntryProx unit in program mode.

Press: **99 # Master Code \***

2. To enable this feature

Press: **30 # 1 # 1 # \*\***

3. To disable this feature

Press: **30 # 1 # 0 # \*\***

4. Press \* to exit program mode

# **8.7 AUTO ENTRY ENABLE**

This function is not recommended for use, as it lowers the overall security of the unit and affects programming sequences ending with the \* key. It is set with the 30# command (Set/Clear Standard Options). When this feature is enabled, any PIN code the same length as the master code does not require the \* key. Leave this feature in the default mode, which is OFF.

# **9 DOWNLOADING DATA TO A PDA**

The EntryProx unit can download a Transaction Log and a Programmed User List to an optional Palm Personal Digital Assistant (PDA) via the IR LED. There are three LEDs on the top of the EntryProx unit - the IR LED is the one on the right.

# **9.1 USING THE DCD PROGRAM**

The Data Collection Device (DCD) Application is provided as a free download on the HID Website

[\(http://www.hidcorp.com/downloads/entryproxdcd](http://www.hidcorp.com/downloads/entryproxdcd) ). The DCD application is downloaded to a PC, and is then downloaded to the Palm via the cradle or IR interface. Download instructions and a list of compatible Palm models are shown on the website. Refer to the Palm user documentation for instructions on how to operate the Palm PDA, how to install programs, and for the location of the Palm IR Receiver.

- 1. Touch the Data Collection icon on the PDA screen.
- 2. The program will start, displaying three menu options: Retrieve, Files, and Settings

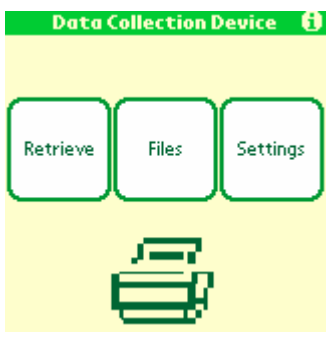

- 3. Click on **Settings** to be sure the following parameters are selected:
	- Comm Method Ir Channel 2
	- Comm Speed 19200

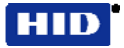

- Protocol Printer
- Timeout (Seconds) 30

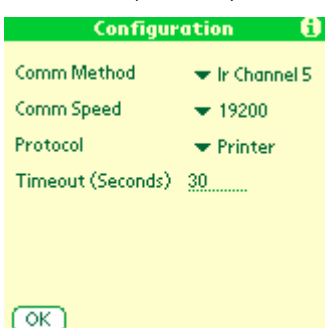

- 4. To download data from the EntryProx Unit to the Palm:
	- Touch **Retrieve** on the PDA screen
	- Place the Palm IR receiver within 1/2" of the EntryProx IR LED (to the right of the yellow LED)
	- Enter the required command sequence at the EntryProx keypad

You have 30 seconds to enter the command sequence after entering the receive screen. If the data begins to send before you press Retrieve, then you will miss the beginning of the data.

5. Command sequences are described in detail in the following sections.

# **9.2 SELECTING TRANSACTION LOG INFORMATION**

You can selectively program specific transaction events to be included (or not) on the Transaction Log. By "masking" out certain events, you direct the unit not to save those events in memory and thus they do not appear in the log. The factory default is for all transaction events to be saved in memory and included in the log. The procedure follows:

1. Place the EntryProx unit in program mode.

Press: **99 # Master Code \***

2. To turn OFF an event (keep it from being stored/logged)

Enter: **73 # Event Code # 0 # \*\***

3. To turn an event ON

Enter: **73 # Event Code # 1 # \*\***

4. Press \* to exit program mode.

The Event Code is a two-digit number that represents a specific transaction as listed in the following table.

The following transaction events can be set/cleared (saved/not saved) and therefore downloaded/not downloaded.

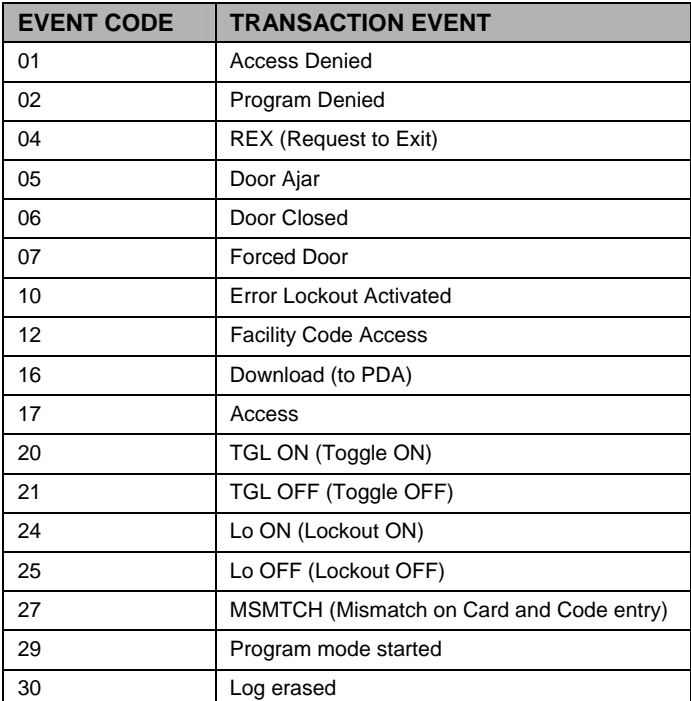

# **10 DOWNLOADING A TRANSACTION LOG**

Using the optional Palm PDA with the DCD Program, you can download and display a Transaction Log via the EntryProx IR port. Transaction Logs can be downloaded using two different methods, (1) by programming a card or code to "Download" the transaction log to the PDA and (2) by placing the EntryProx unit into program mode and manually entering the Display Transaction Log command.

## **10.1 INITIATE A TRANSACTION REPORT "DOWNLOAD"**

1. Place the EntryProx unit in program mode.

Press: **99 # Master Code \*** 

2. For a CODE DOWNLOAD

Press: **50 # 2 # user location # code \* code \***

3. For a CARD DOWNLOAD

Press: **50 # 2 # user location # \*\* <present card>** and then present the card at the proximity reader.

4. Press \* to exit program mode

**Note:** Entering the programmed PIN code or presenting the card subsequently causes the unit to download a Transaction Log to the optional PDA.

# **10.2 MANUALLY DOWNLOADING A TRANSACTION LOG**

1. Place the EntryProx unit in program mode.

Press: **99 # Master Code \***

2. Touch **Retrieve** on the PDA screen

<sup>© 2007</sup> HID Global Corporation. All rights reserved.

- 3. Place the Palm IR receiver within 1/2" of the EntryProx IR LED (to the right of the yellow LED)
- 4. On the EntryProx, press **70 # 0 # 0 # \*\***

The PDA will display a progress bar while collecting the data, and when done will display **End of Dump** (download). You can touch **Close/Stop** on the PDA or wait for the unit to time out.

When prompted for a Session Name, you can place your stylus on the line containing the date information and add to it or replace it with descriptive text.

5. Press \* to exit program mode

The 70 command is logged in the transaction buffer (in memory), providing a reference as to when the log was downloaded. [Figure 12](#page-43-0) shows a sample Transaction Log.

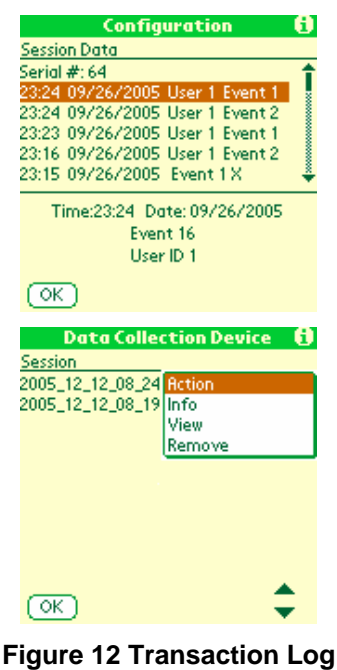

<span id="page-43-0"></span>Page 44 of 58 February 7, 2007

© 2007 HID Global Corporation. All rights reserved.

The Palm PDA will store reports after they are downloaded.

To view a stored report, touch **Files**, select a report from the list and click **Action**. The drop-down menu selections are **Info**, **View** and **Remove**.

- **Info** gives the time and date the report was recorded.
- **View** displays the report.
- **Remove** allows you to delete the report.

The top line of the screen shows the current line and total number of lines as you scroll or page up and down through the report.

Here is a description of the report layout:

- **Top line** Current Line/Total Lines
- **Second line** Session Data
- **Transaction lines** Time, Date, User Location, Action

**Time:** 24-hour format

**Date:** mm/dd/yyyy

**User Location:** 0-2000

**Action:** Describes each event

## **10.3 ERASING A TRANSACTION LOG**

The Transaction Log should be erased from memory in the EntryProx after being downloaded to prevent conflicting logs. To erase the log, enter the following sequence:

1. Place the EntryProx unit in program mode.

#### Press: **99 # Master Code \***

2. To erase the transaction log

#### Press: **76 # 00000 # 00000 # \*\***

3. Press \* to exit program mode

## **10.4 DOWNLOADING A PROGRAMMED USERS LIST**

The Programmed Users List can be downloaded to the optional Palm PDA via the unit's IR LED. The list identifies the user location for each user's data. It also displays user locations that are not programmed, so to avoid an unnecessarily long file, the download can be stopped when a sufficient percentage of records have been processed. The percentage of records downloaded is continually updated during the download process.

1. Place the EntryProx unit in program mode.

Press: **99 # Master Code \*** 

- 2. Touch **Retrieve** on the PDA
- 3. Hold the optional PDA up to the EntryProx IR port steadily (about ½ inch away; the IR port is located to the right of the yellow LED)
- 4. Then, on the EntryProx, press **25 # 0 # 0 # \*\***

The PDA will display a progress bar while collecting the data (Retrieving users %) and when done will display **End of Dump** (download). You can touch **Close/Stop** on the PDA or wait for the unit to time out. When prompted for a **Session Name**, you can place your stylus on the line containing the date information and add to it or replace it with descriptive text.

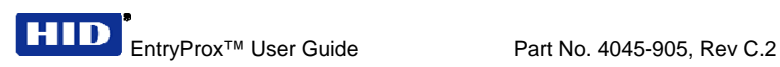

5. When the list is complete, press \* to exit program mode.

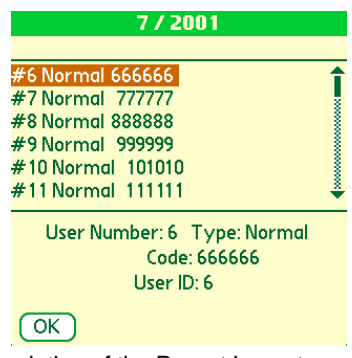

Here is a description of the Report Layout:

- **Top line** Title
- **Second line** Session Data
- **Column 1** User location
- **Column 2** user type (see table)
- **Column 3** pin code
- **Column 4** site code/card number

# **11 WIEGAND MODE**

If you program the EntryProx unit to operate in Wiegand mode with a separate access control panel, the following features are not accessible:

- The EntryProx unit does not control door lock or unlocking operations.
- The EntryProx unit is not able to store codes in memory.
- The main and auxiliary relay functions are turned off.
- The door monitor and Request to Exit inputs are disabled.

For more information on programming the EntryProx unit for Wiegand operation, please contact your local distributor.

# **11.1 PIN CODE OUTPUT IN WIEGAND MODE**

The system transmits keypad PINs while operating in Wiegand mode by processing any digit sequence terminated with the [\*] key as 26-bit Wiegand data. The current facility code (set using Code 32 - 2) will be used. Entering any PIN over 65535 will cause an error condition and no data will be sent.

Because keypad data is sent in a card data format, it may not be possible for some panels to perform CARD AND CODE operation (requiring both) to gain access. If your panel cannot accept and interpret 26-bit format as PIN data, be sure to configure the user at the PC host software by entering the code into the CARD data field for that user, not the keypad PIN number field.

## **11.2 LED Control Options for Wiegand Mode**

The combined programming for Options 30#9 – 30#12 and the Wiegand LED Control line affect the LED display in Wiegand mode. The following table shows how the LED will behave when the LED control line is open (normal) or grounded (asserted by the access control panel).

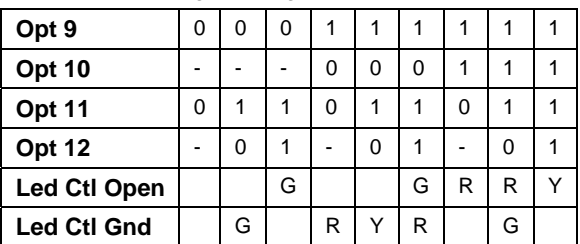

 $G =$  Green,  $R =$  Red,  $Y =$  Yellow. See the following section for more on option programming.

# **12 PROGRAMMING COMMANDS**

Read the following table before completing programming of your EntryProx unit; it describes various programming commands and how to execute them. As with the previously described commands, you must first press 99 # (Master Code) \* to enter programming mode, enter the desired command sequence, and then press \* to exit programming mode. "Ref" number is for reference only, not to provide an ordered sequence of commands.

<span id="page-48-0"></span>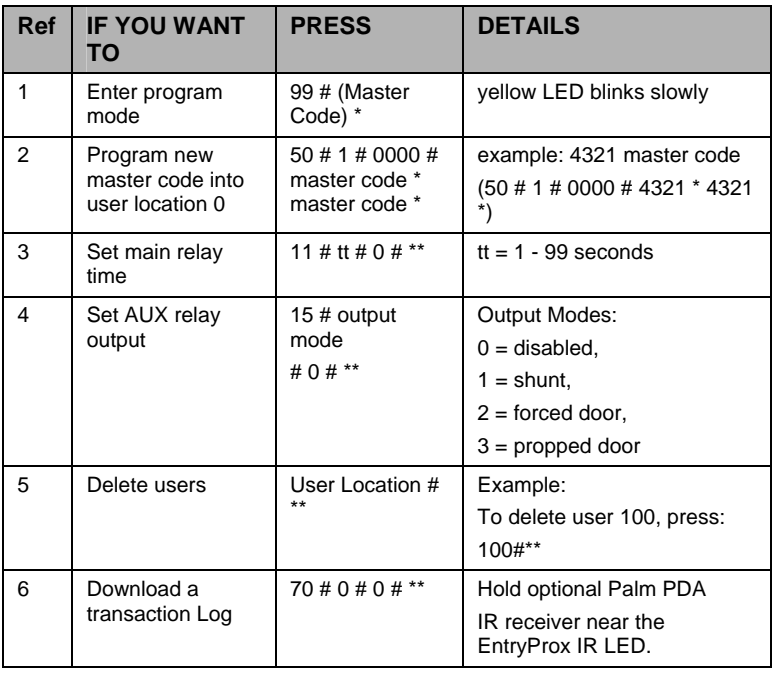

## **Table 1 Programming Commands**

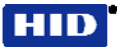

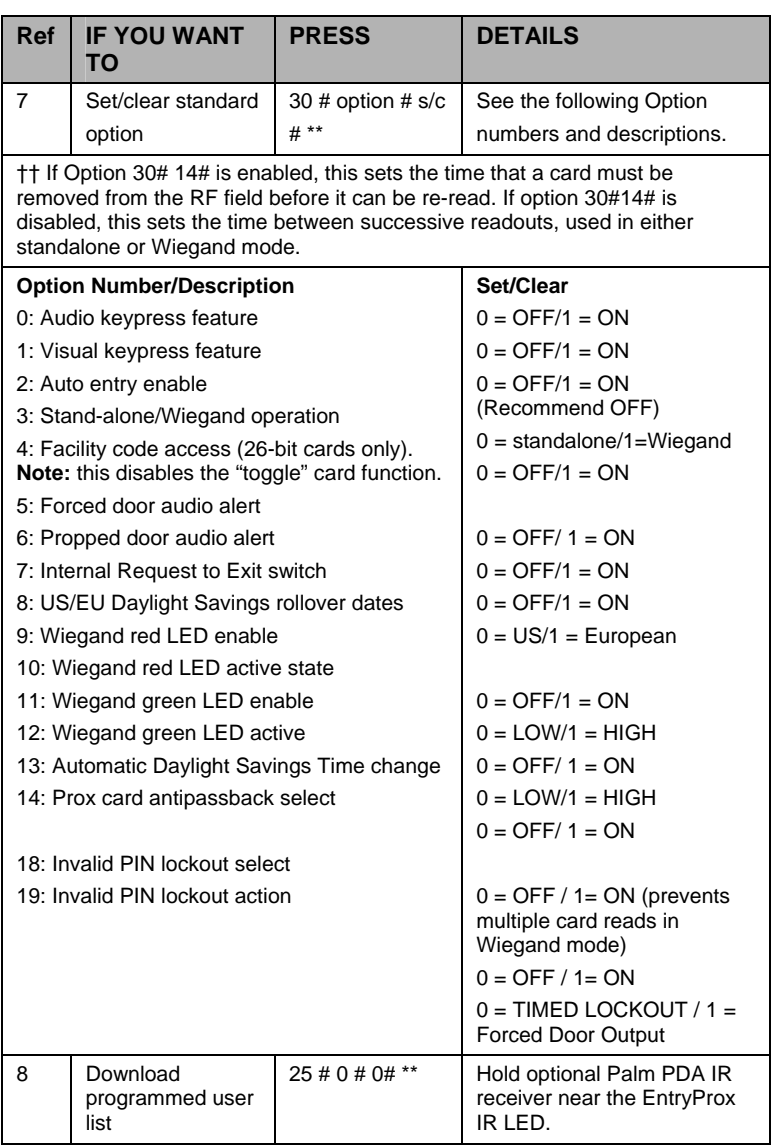

Page 50 of 58 February 7, 2007

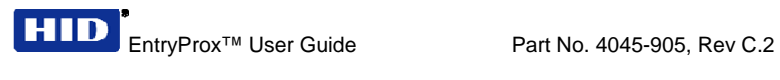

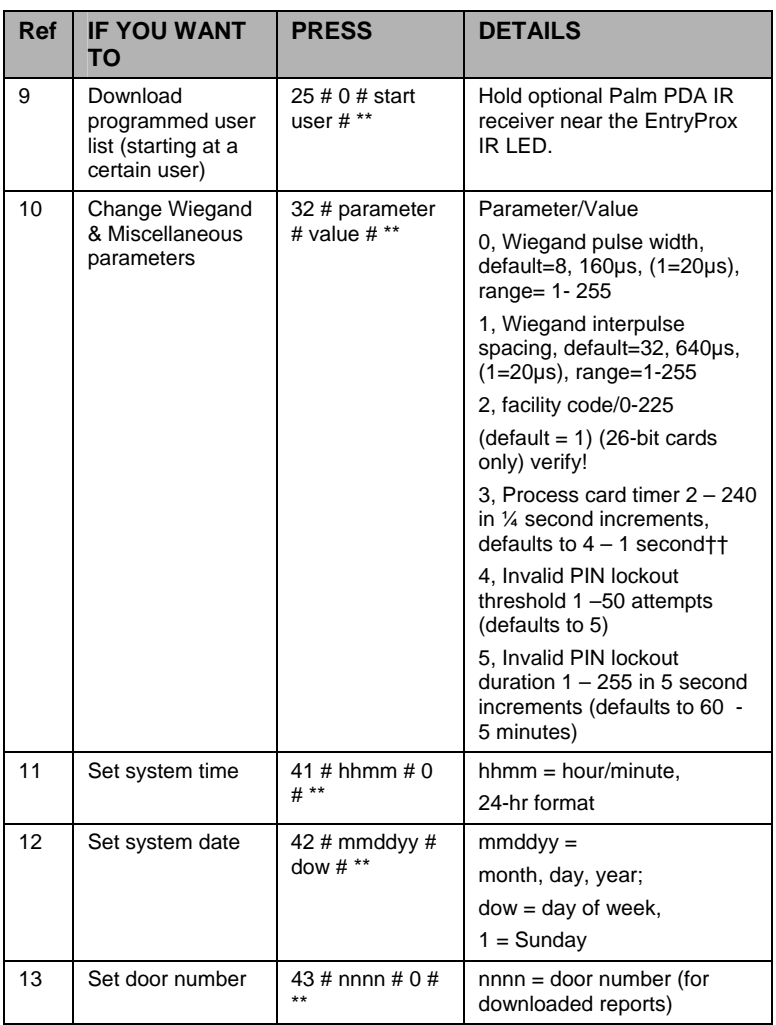

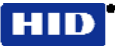

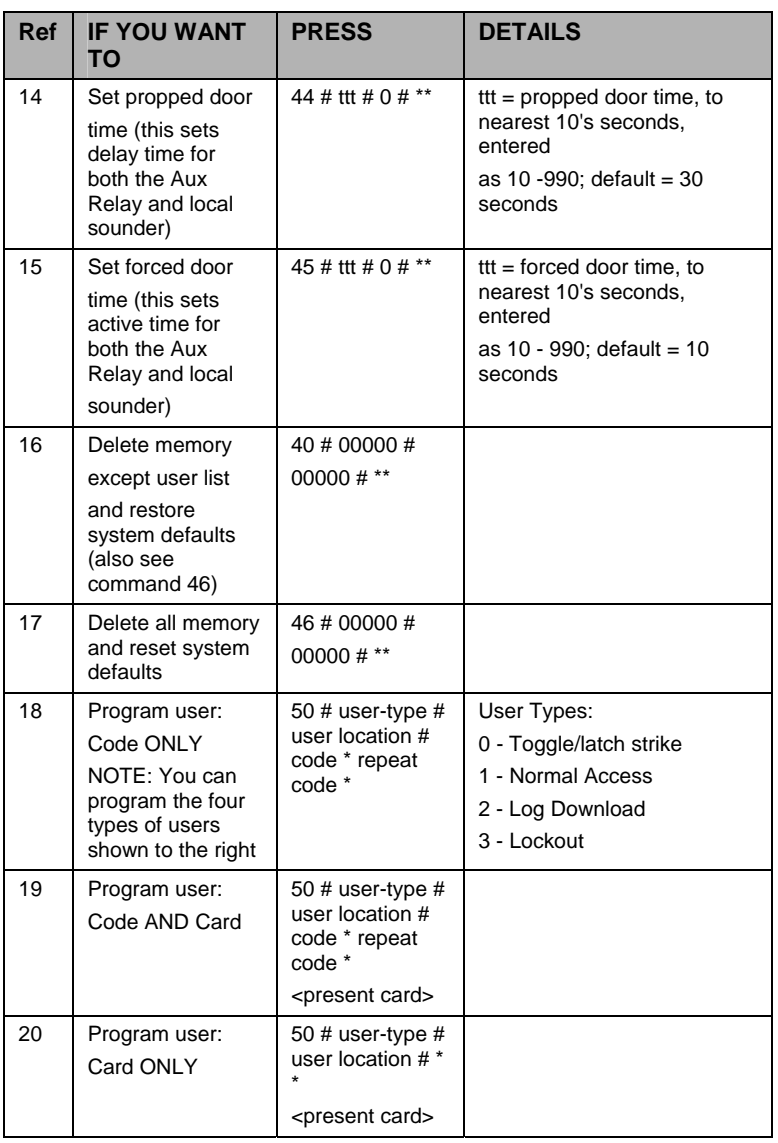

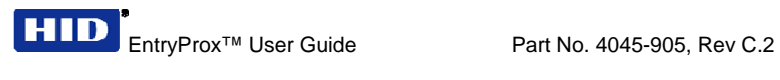

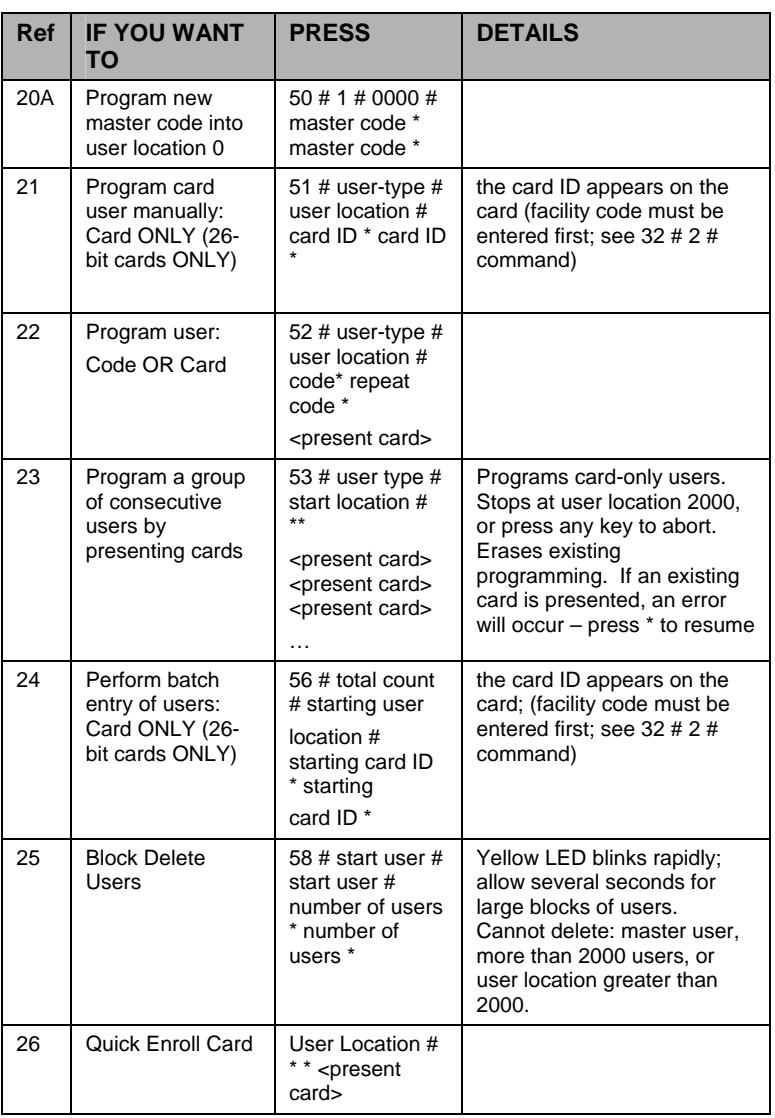

© 2007 HID Global Corporation. All rights reserved.

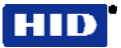

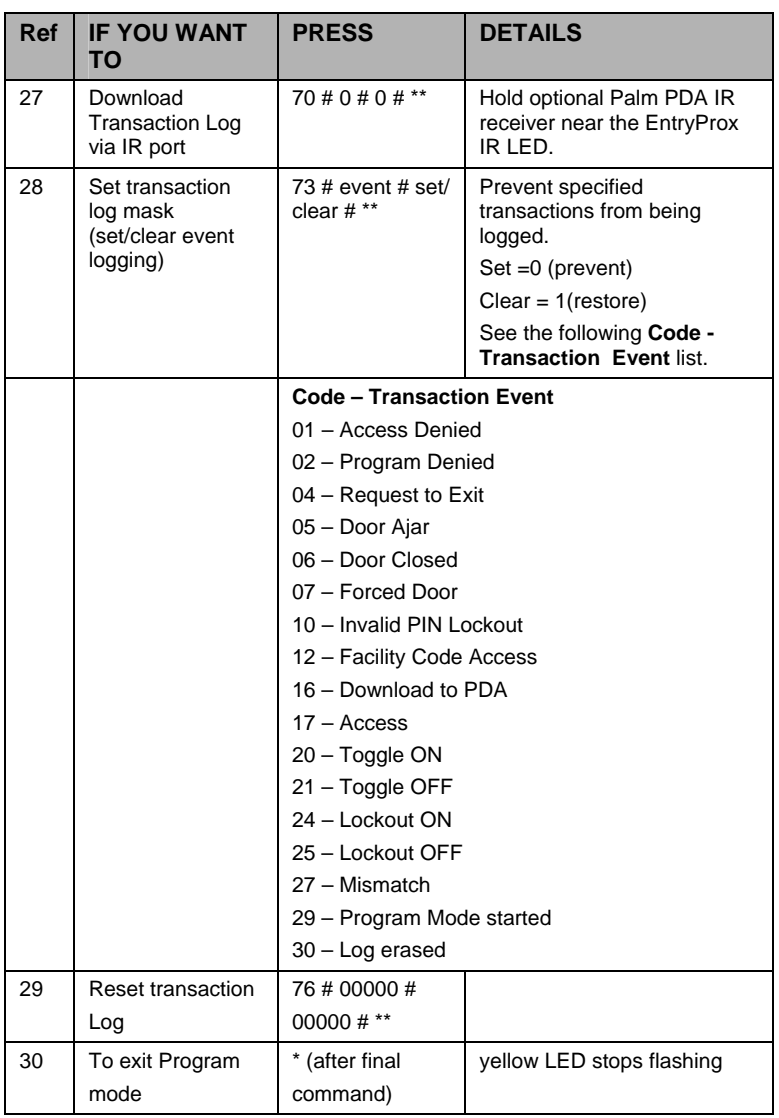

# **13 LED/SOUNDER STATUS INDICATIONS**

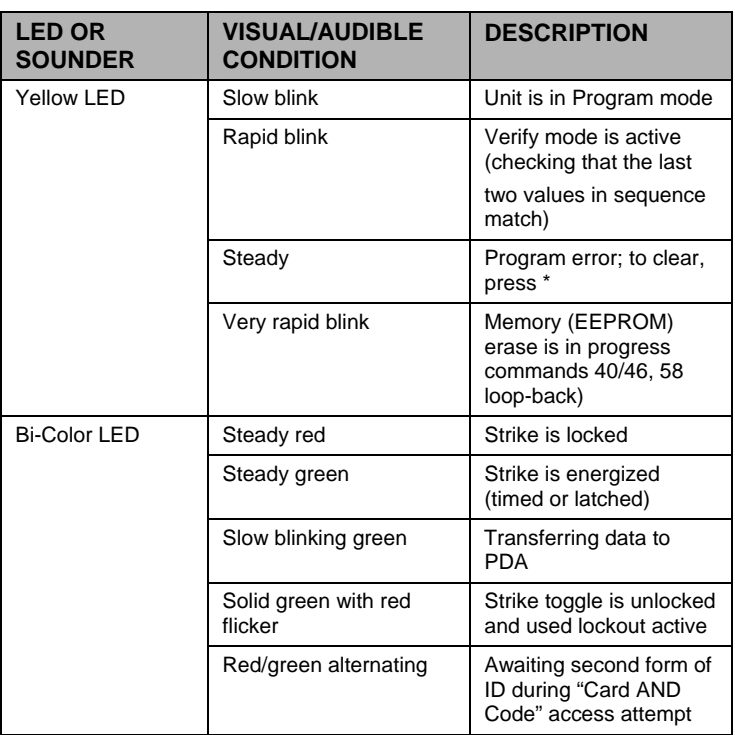

#### **Table 2 LED/Sounder Indications**

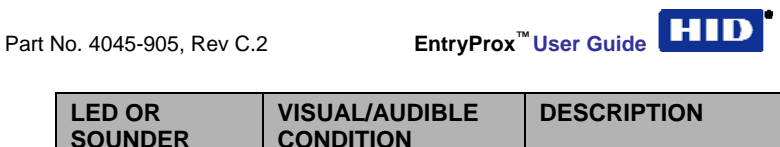

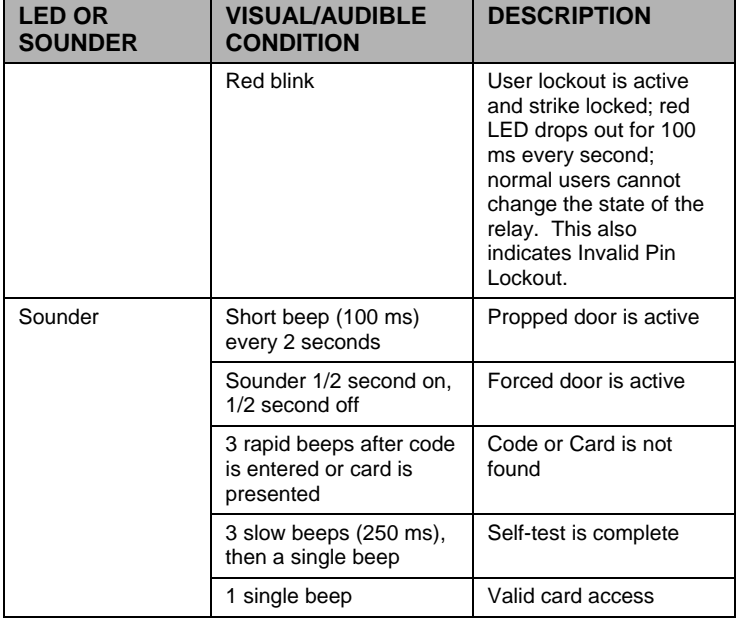

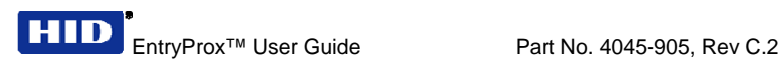

**Instructions:** Do not write on this page - use it as a photocopy master. Copy the chart at a 200% enlargement. Make as many copies as required to record all programmed users, and write information in the appropriate spaces. Place the users charts in a binder, and keep them in a secure location.

# **Appendix A: Users** Chart

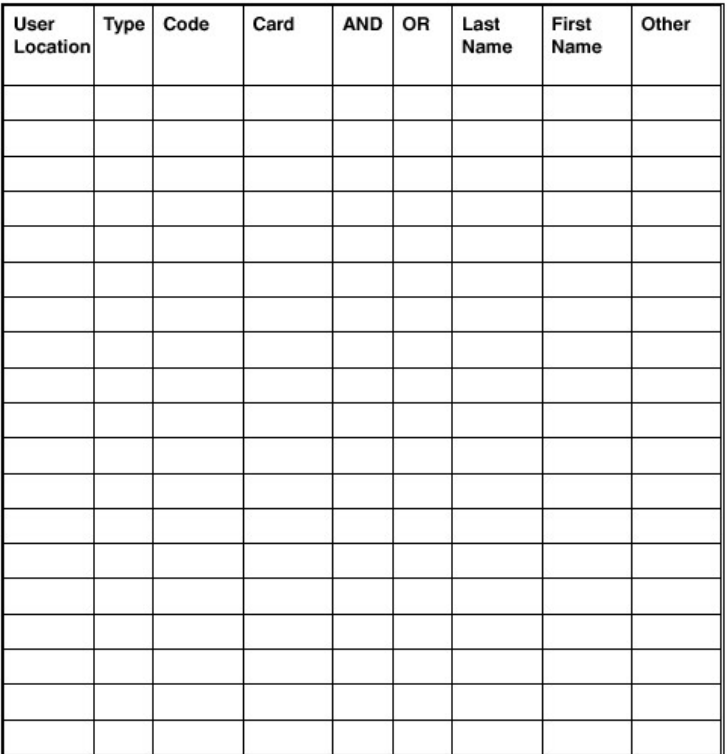

HID Global (California, USA) support: tech@hidcorp.com main: (949) 598-1600 support: 1-800-237-7769 fax number: (949) 598-1690 HID Corporation, Ltd. (Haverhill, UK) support: eusupport@hidcorp.com main: +44 (0) 1440 714 850 support: +44 (0) 1440 711 822 fax number: +44 (0) 1440 714 840

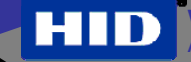

HID Asia Pacific Ltd. (Hong Kong) support: asiasupport@hidcorp.com main: (852) 3160 9800 support: (852) 3160 9802 fax number: (852) 3160 4809

**www.hidcorp.com**  An ASSA ABLOY Group company